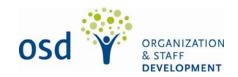

# Step-by-Step LMS Login Instructions For Manitoba Government Employees

### **Step 1 Finding your User Name:**

You will need a user name to login to the LMS.

Your user name is your personnel number, which can be found on the top left corner of your pay advice.

• For example: If your personnel number on your pay advice is 123456, then your user name is 123456

#### User names must have 6 characters

If your personnel number has less than 6 characters you must <u>add</u> the number of zeros to make 6 characters to the <u>front</u> of your employee number.

 For example: If your personnel number on your pay advice is 3456, you must add 2 zeros in front of it to create your user name, which should look like this 003456

#### Step 2 Creating your Password:

You will need a password to login to the LMS.

You will create your password by taking:

- the last 4 numbers from your user name
- and the first 3 letters of your last name

**Note**: the first letter must be <u>capitalized</u>, and the rest are <u>lower case</u>.

 For example: Jane Smith's personnel number from her pay advice is 123456; which means her user name is 123456. Jane's password will be 3456Smi

If your last name contains less than 3 letters, you will need to <u>add</u> the number 1 at the end of the password.

• **For example:** If your last name is Ng and your user name is 456789 your password would be **6789Ng1** 

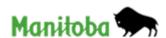

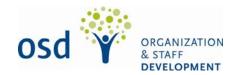

## Step 3 Logging into the LMS:

Once you know your user name and password you are ready to type that information into the login page.

• **For example:** Jane would enter her user name and password into the login page and click enter as follows:

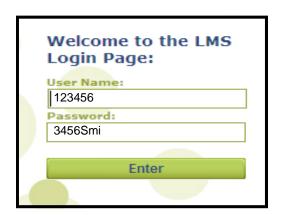

## Step 4 Changing Your Password:

After the first time you log in, you will be asked to change your password.

#### Your new passwords must be:

- No more than 7 characters long
- Composed of a combination of upper and lower case letters, numbers and special characters of your choice
- Some examples of special characters are:

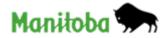